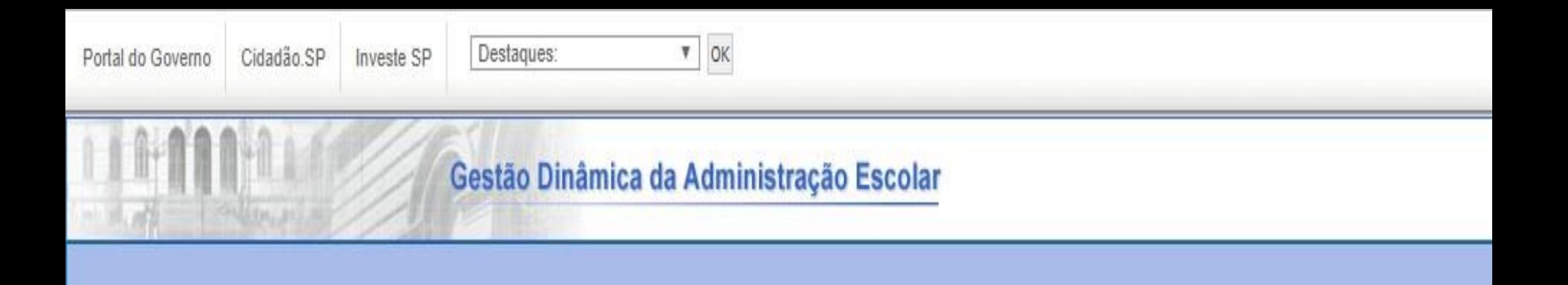

# Atribuição de Classes e Aulas

# • **TUTORIAL DE COMO OBTER ACESSO À SED E AO PORTALNET PARA FINS DE INSCRIÇÃO PARA DOCENTES 2020**.

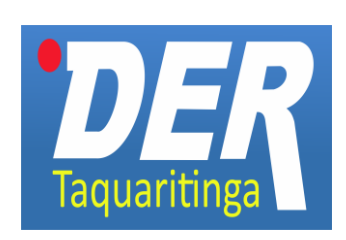

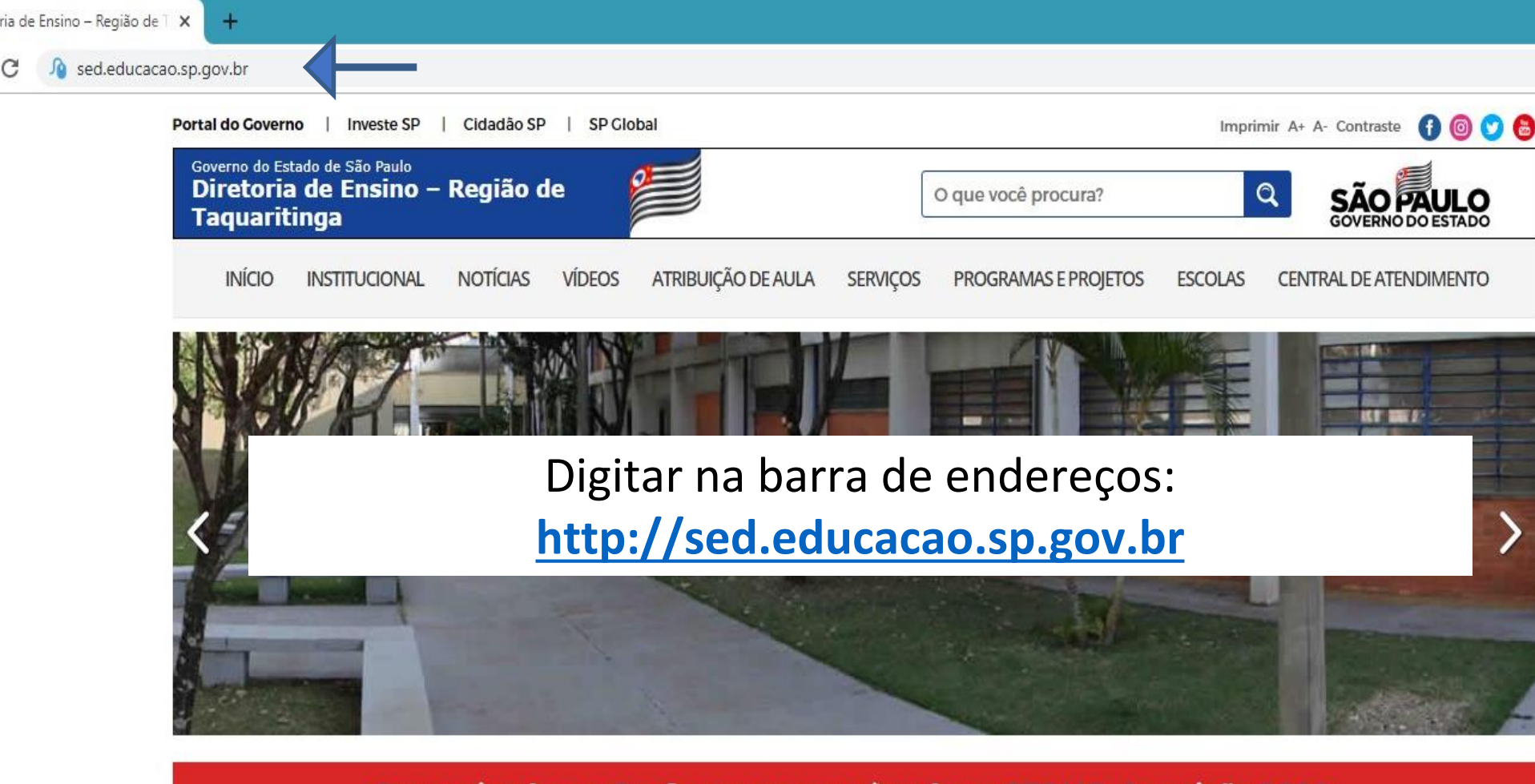

#### Comunicado aos Professores com vínculo na SEDUC - Inscrição 2020.

#### **Notícias**

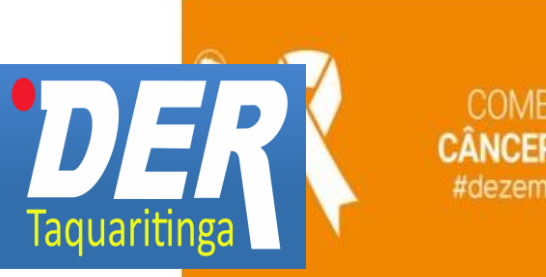

**COMBATE AO CÂNCER DA PELE** #dezembrolaranja

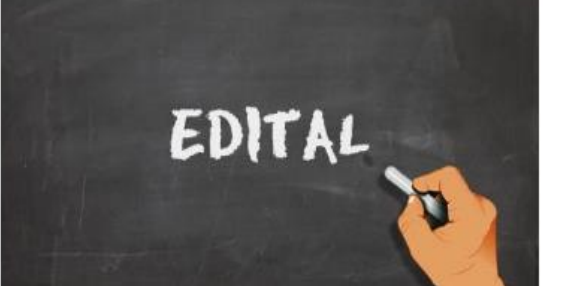

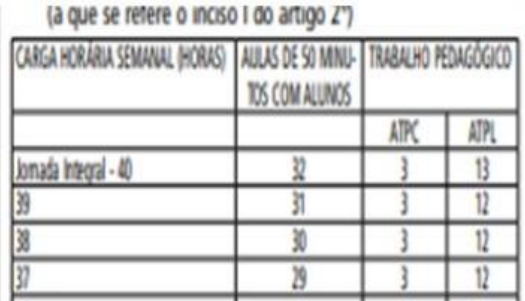

# O candidato novo, que nunca acessou a SED, deverá clicar em "Obtenha seu primeiro acesso", conforme abaixo.

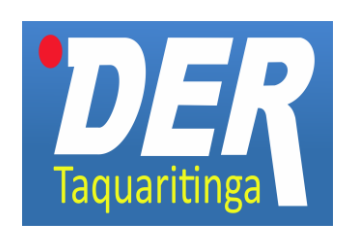

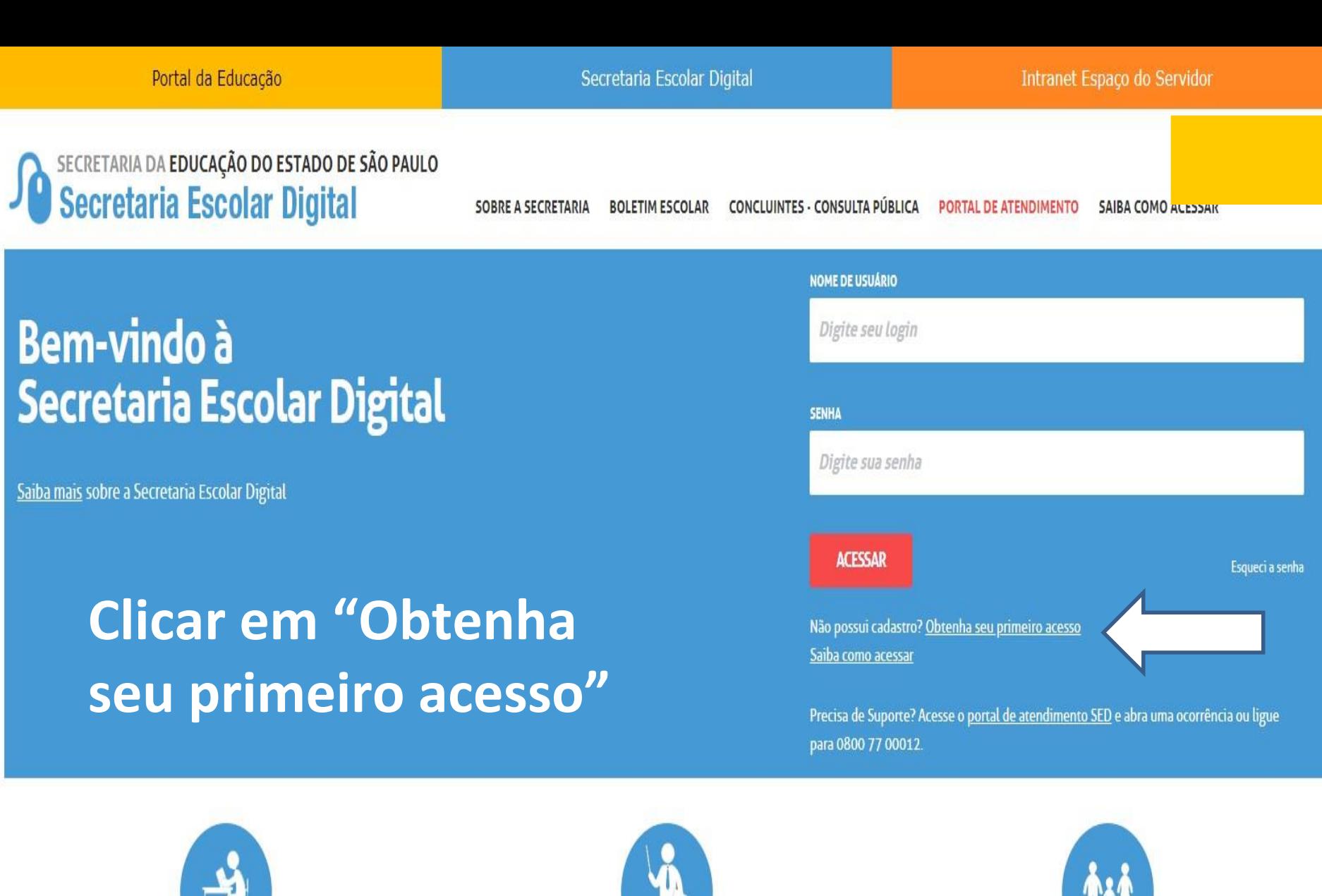

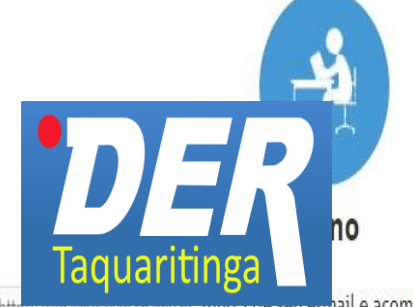

**Professores e Servidores** 

Pais e Responsáveis

o, che seo e-mail e acompanhe o calendário escolar

Faça o lançamento de notas, acesse a lista de turmas e acompanhe

Acompanhe notas e a frequência de seu filho, além dos eventos da escola

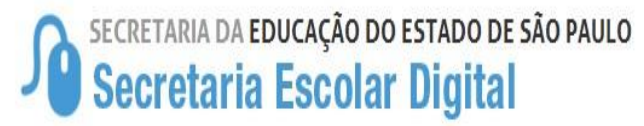

BOLETIM ESCOLAR CONCLUINTES - CONSULTA PÚBLICA SOBRE A SECRETARIA PORTAL DE ATENDIMENTO SAIBA COMO ACESSAR

## Servidor, preencha os dados abaixo para obter seu primeiro acesso!

# Preencher os dados e clicar em enviar

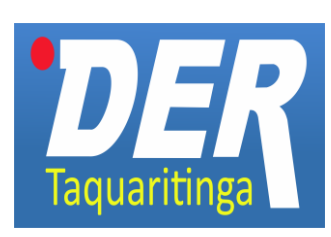

Importante

O procedimento abaixo poderá ser realizado para geração de login e senha de acesso, somente no dia útil seguinte ao que o CRH/CGRH atualizar o cadastro funcional do servidor.

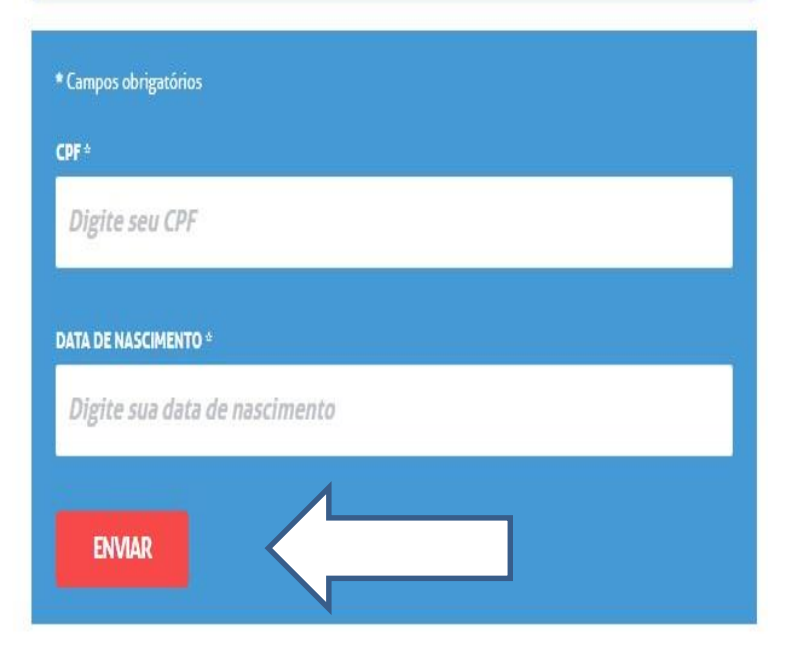

Será criado um usuário e uma senha, que serão enviados ao e-mail que foi cadastrado nos Dados Funcionais, junto ao RH da Diretoria de Ensino.

Se não tiver mais acesso ao e-mail para onde foi enviada a senha, o interessado deverá entrar em contato com o Gerente da sua Unidade Escolar ou encaminhar e-mail para [detaqnap@educacao.sp.gov.br](mailto:desvinap@educacao.sp.gov.br), solicitando a alteração, contendo: nome, RG e novo e-mail.

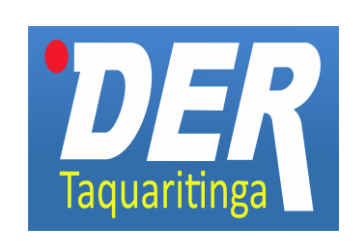

# Recebido nome de usuário com a senha, retornar a página inicial da SED - <https://sed.educacao.sp.gov.br/>

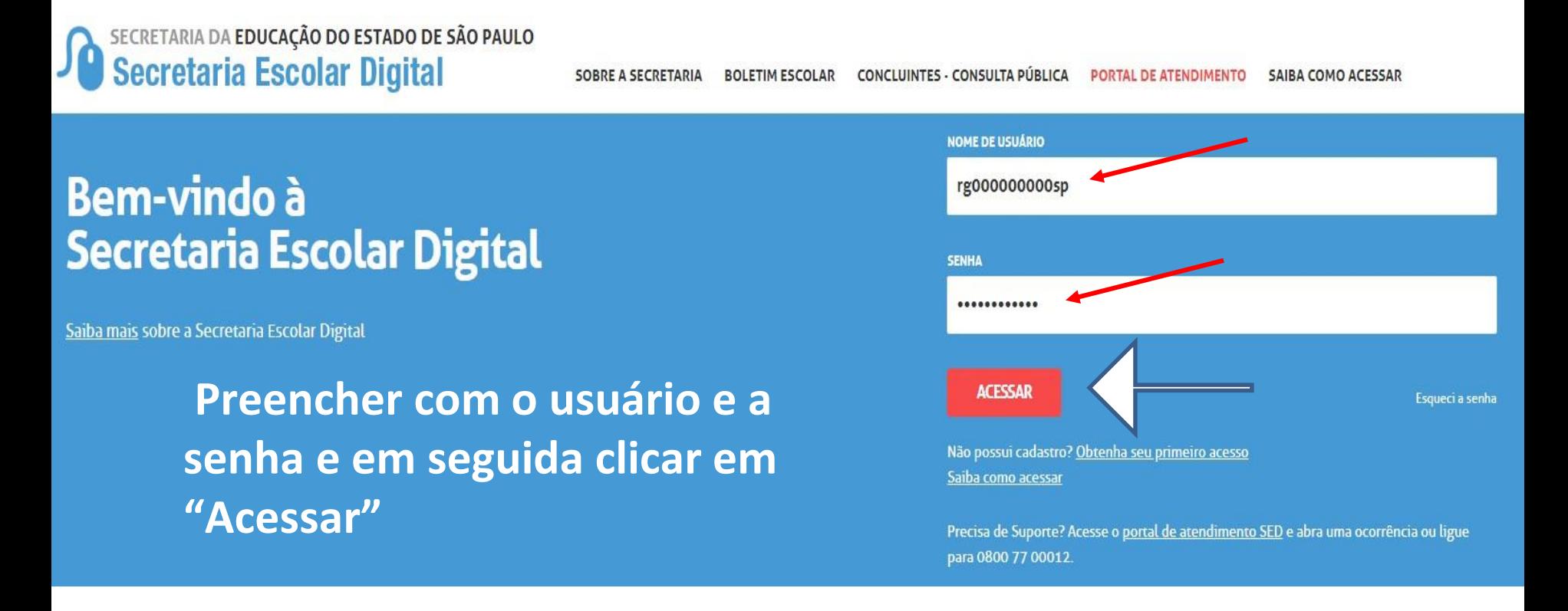

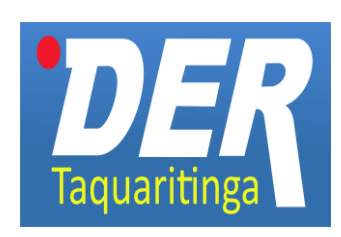

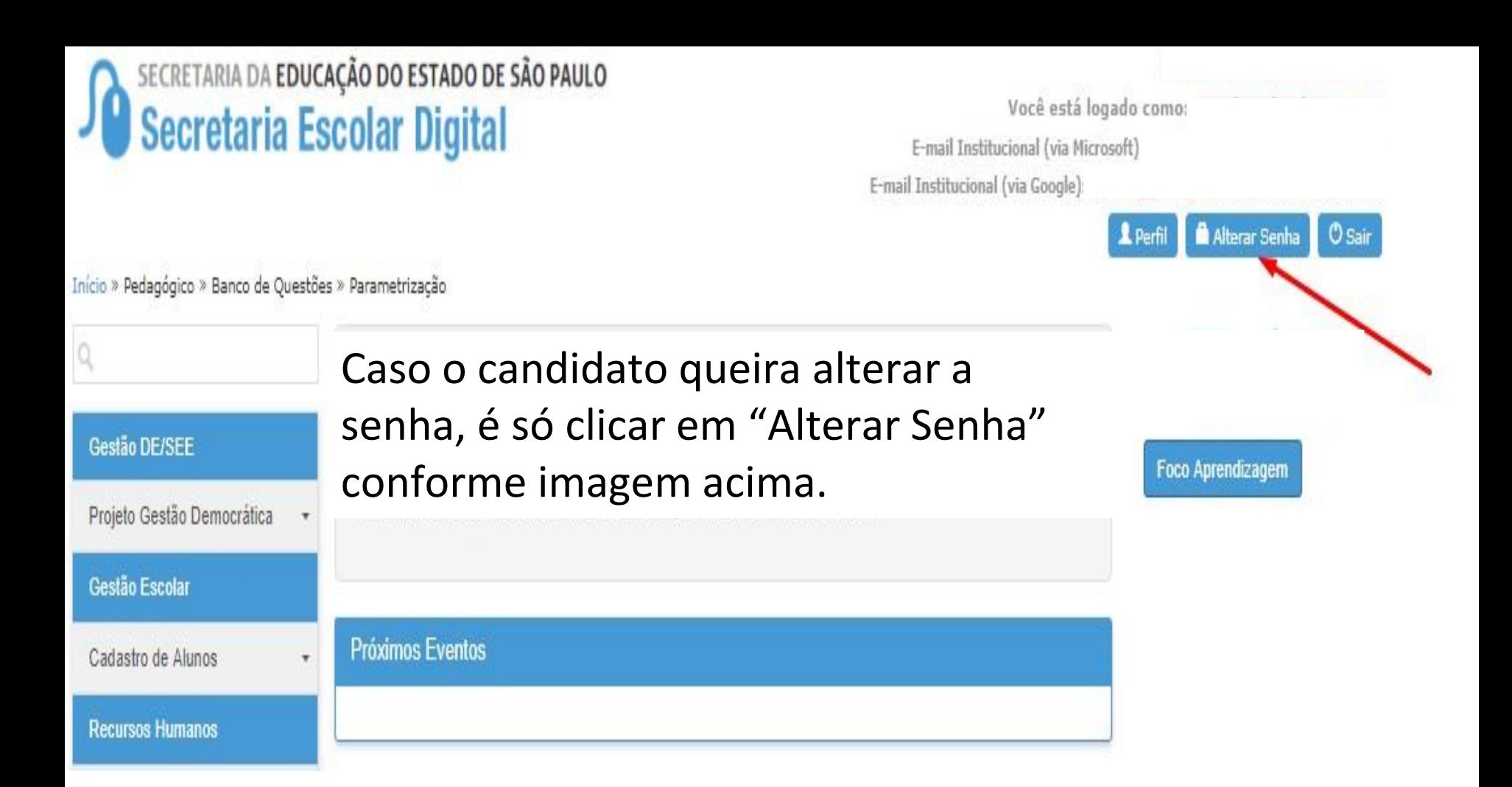

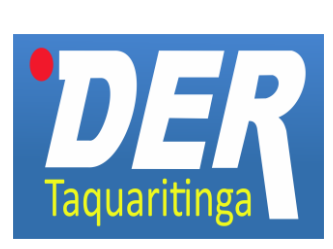

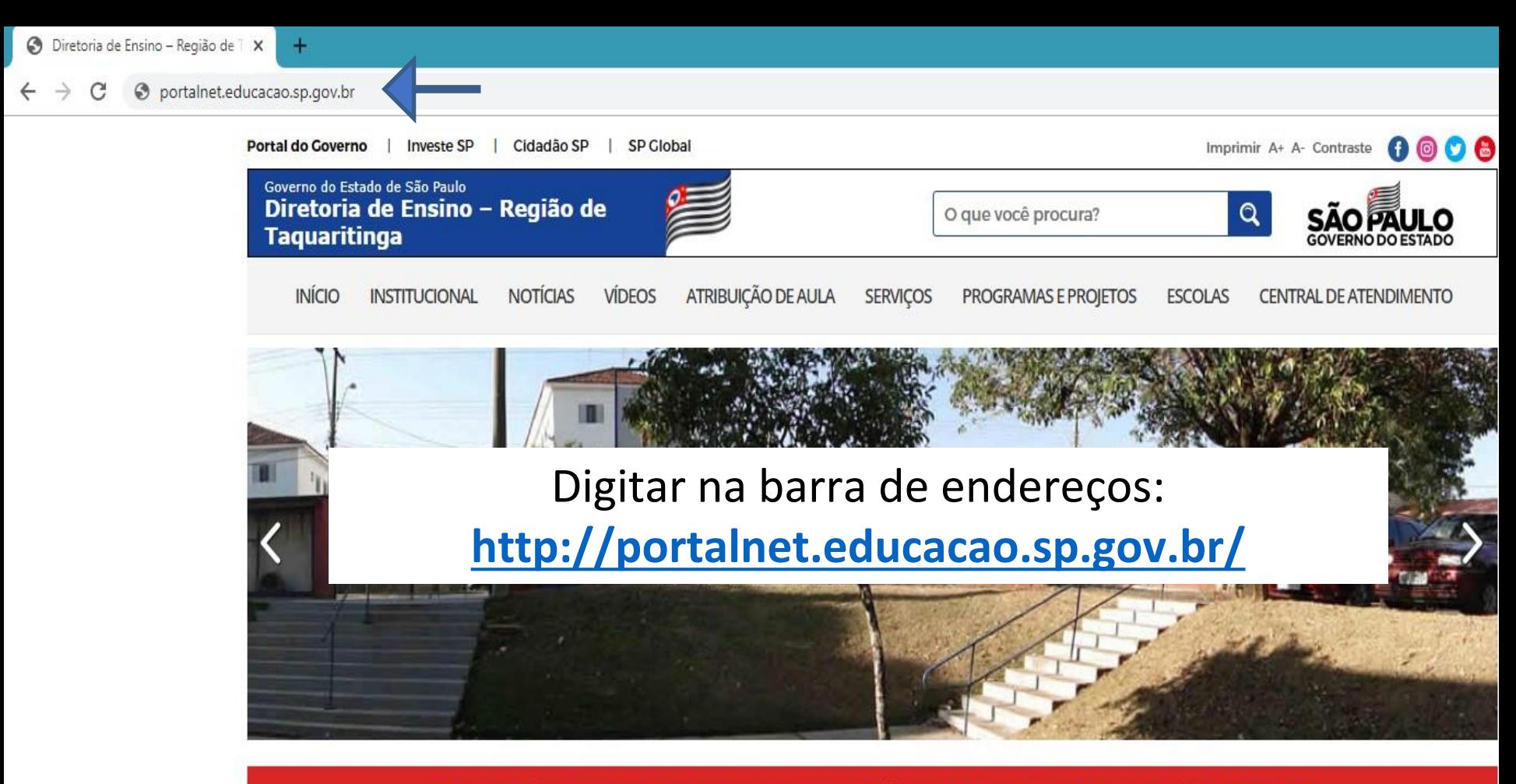

Comunicado aos Professores com vínculo na SEDUC - Inscrição 2020.

#### **Notícias**

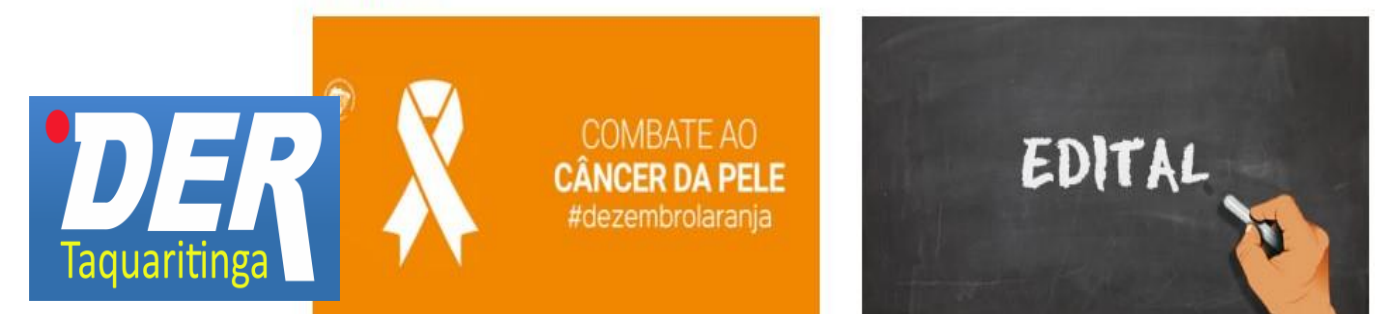

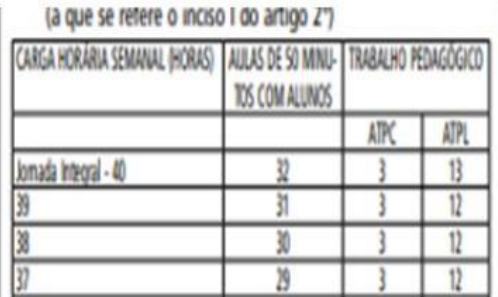

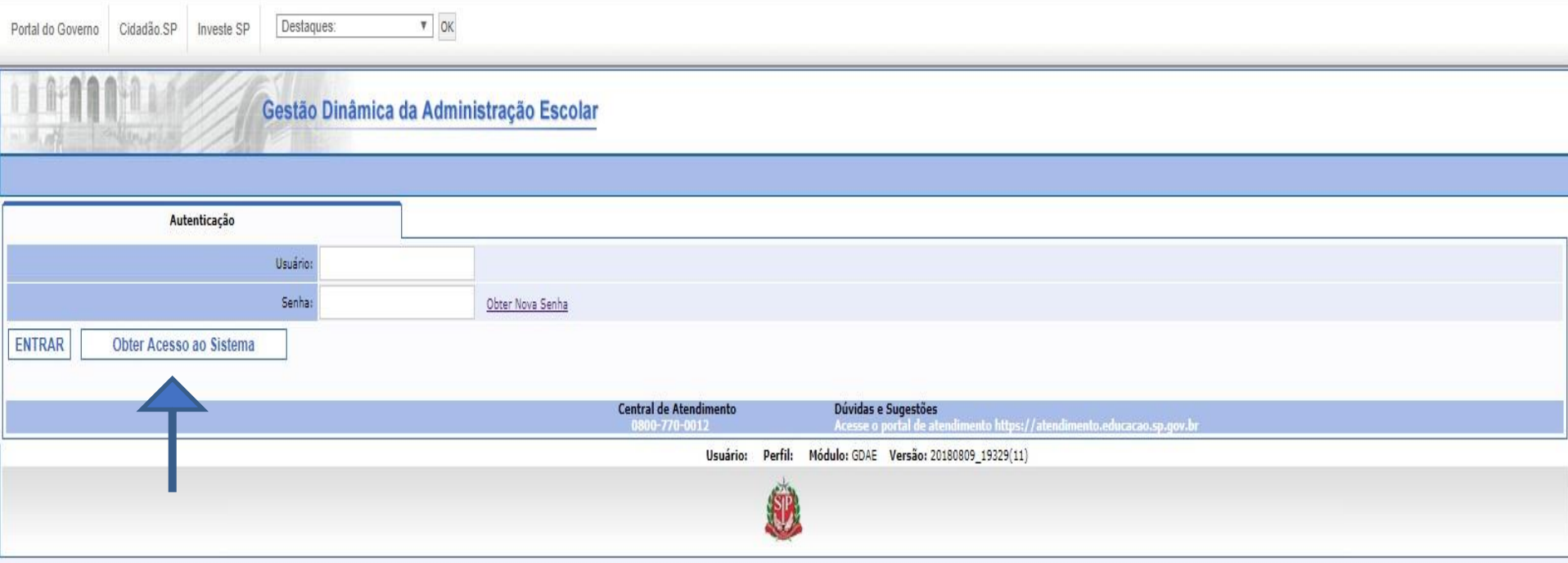

## Clicar em "Obter acesso ao Sistema". Sem digitar usuário ou senha.

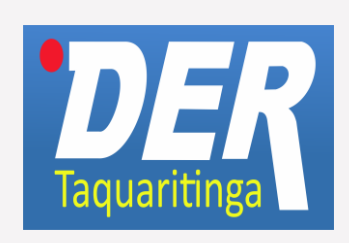

 $V$  OK

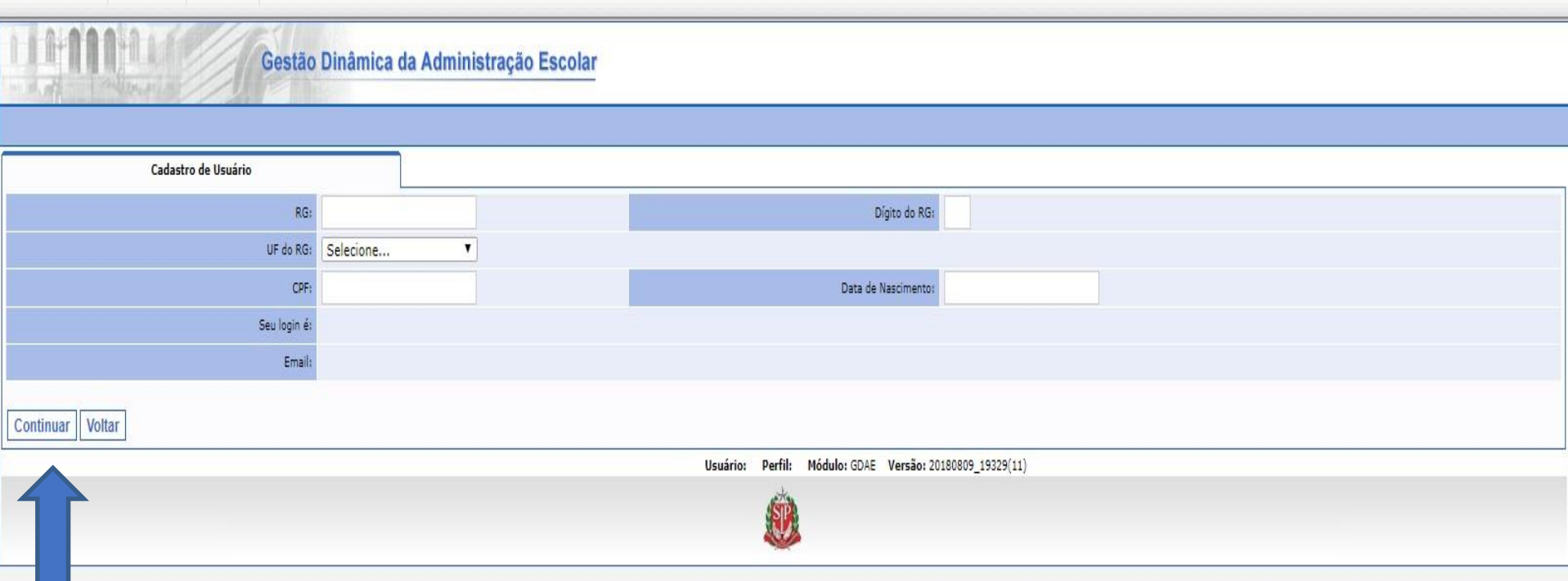

### Preencher todos os dados solicitados.

Em seguida clicar e "Continuar"

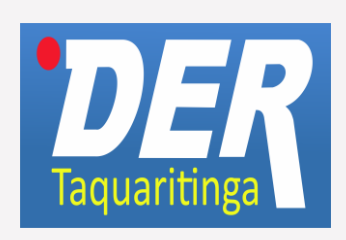

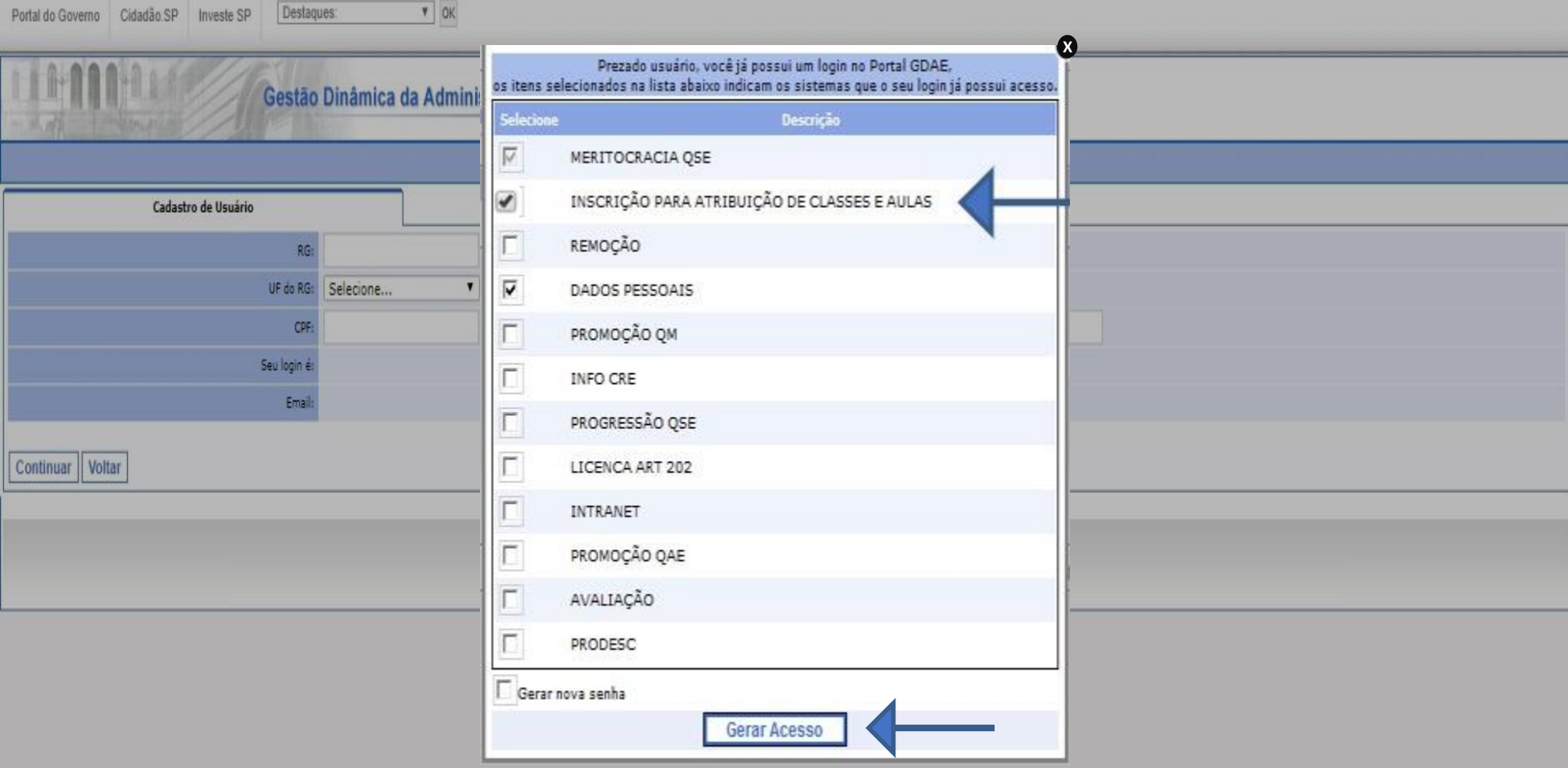

### Selecionar "Inscrição para Atribuição de Classes e Aulas"

ER **D** Taquaritinga

**Clicar em "Gerar Acesso"** 

 $\bullet$ Portal do Governo Cidadão SP Investe SP Destaques:

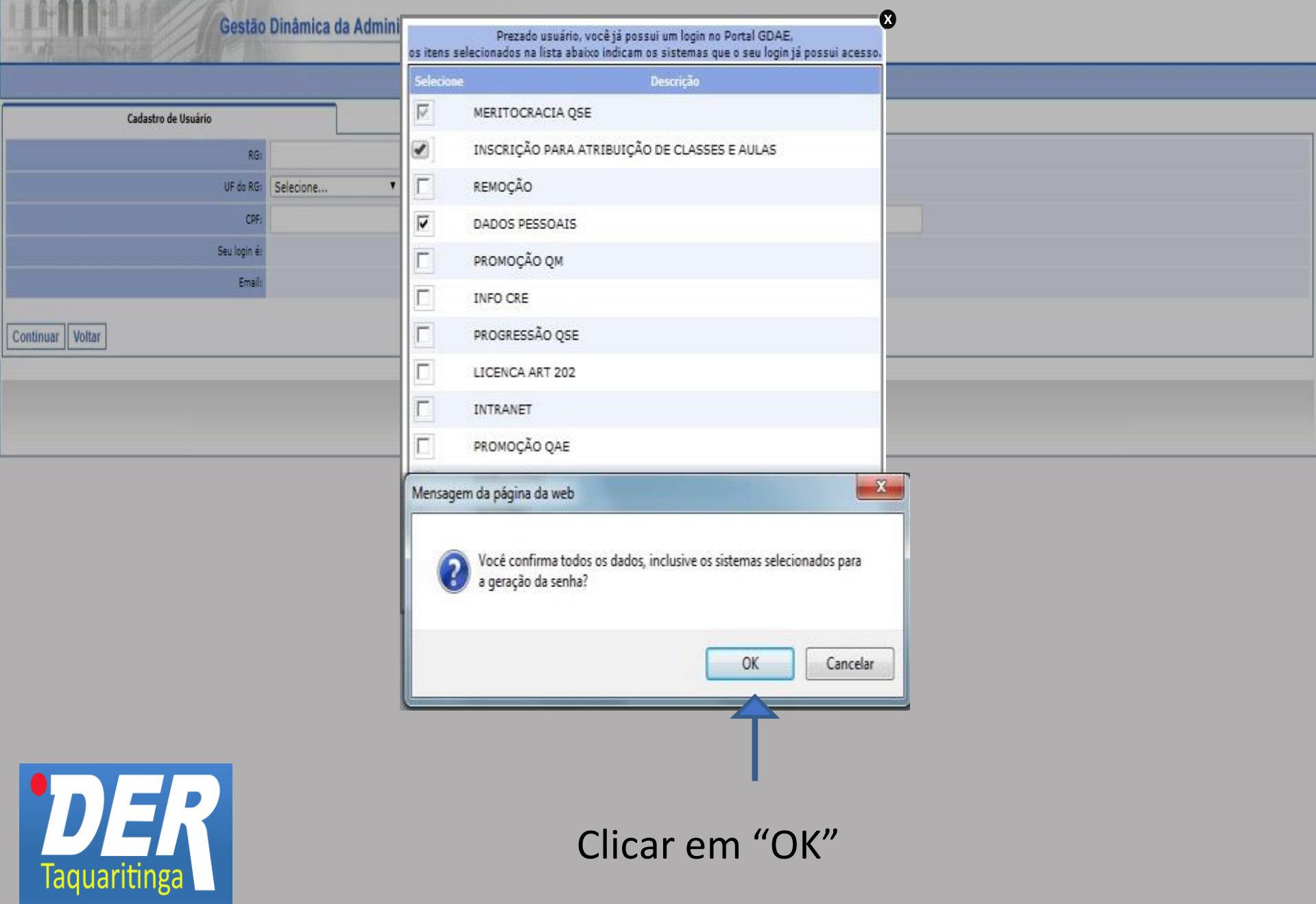

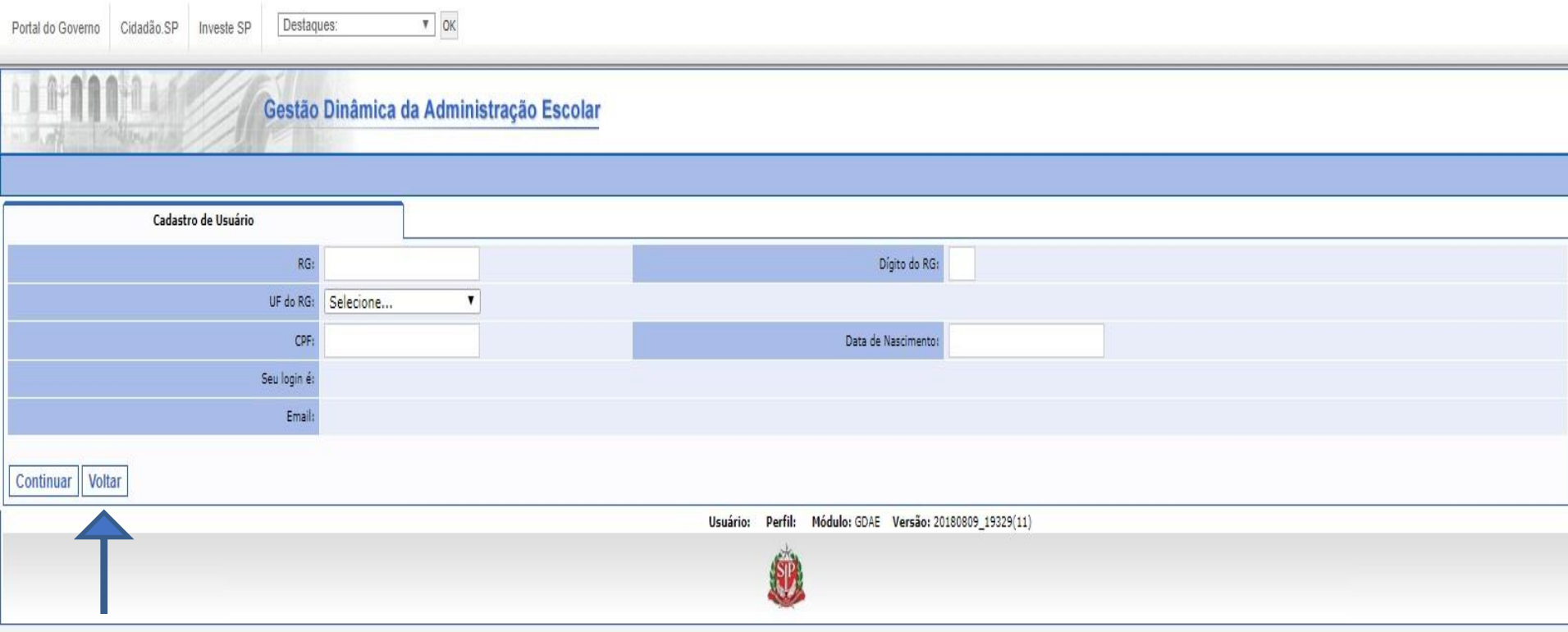

### Clicar em "Voltar"

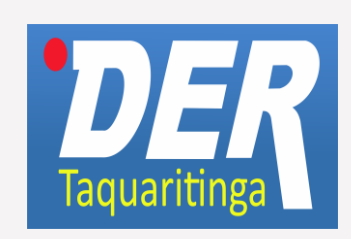

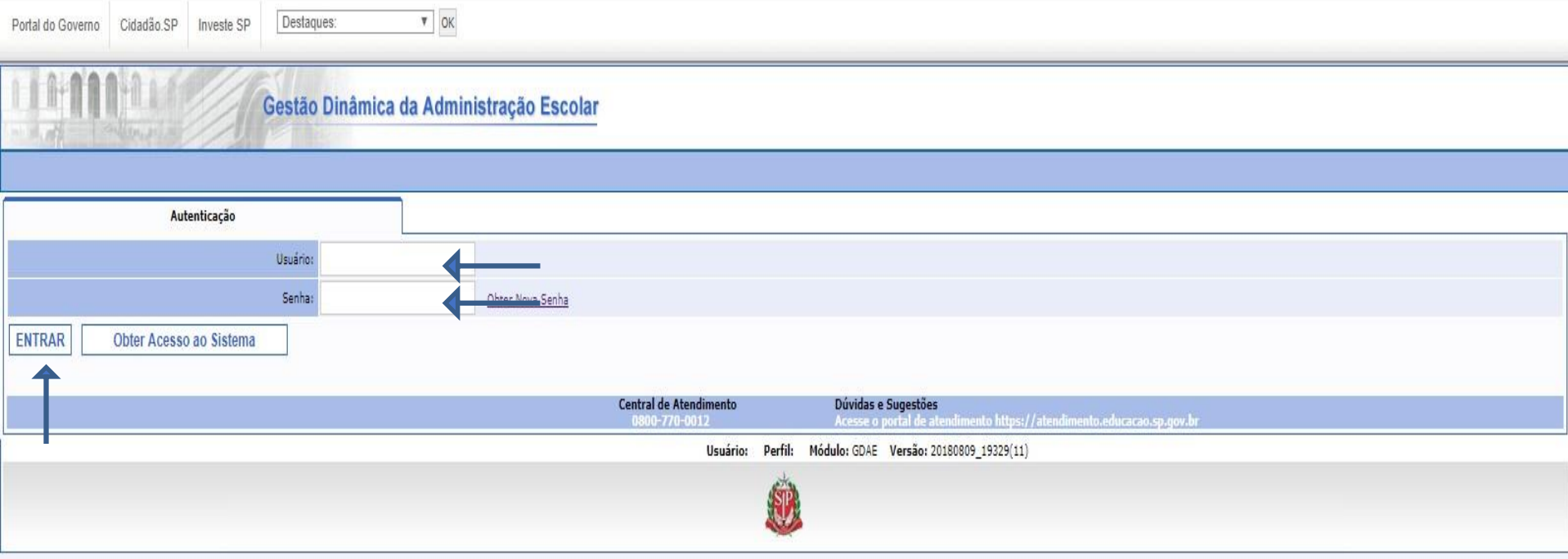

Digitar "Usuário"\* Digitar "Senha"\* Clicar em "Entrar" \*Os mesmos cadastrados pela SED

Se você não possui ou esqueceu o seu login e senha para a

funcionalidade desejada, clique em "obter Acesso ao Sistema".

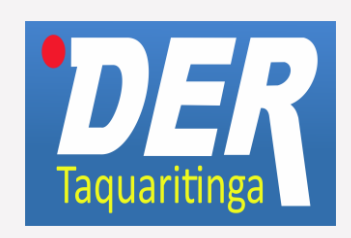

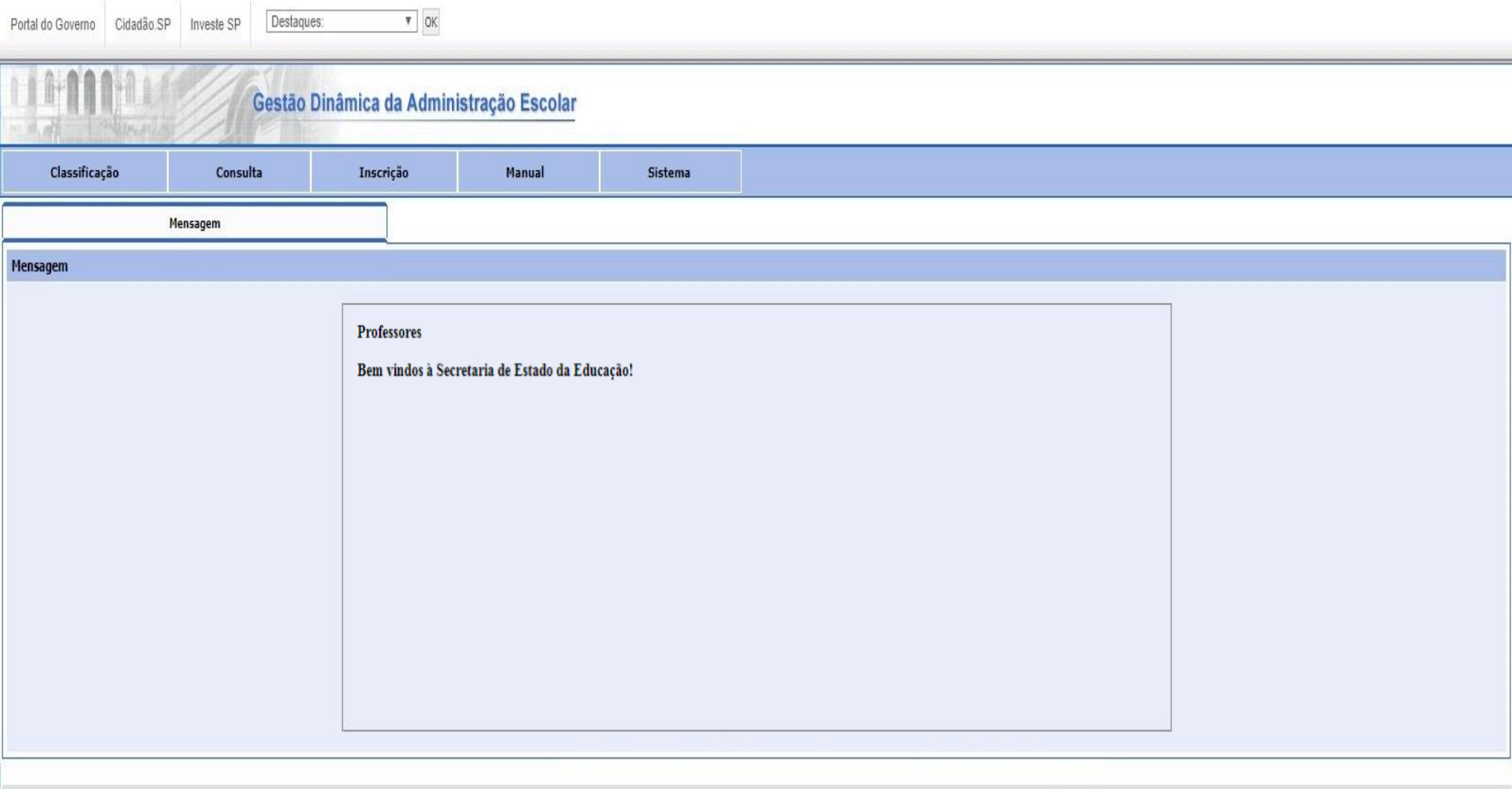

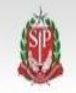

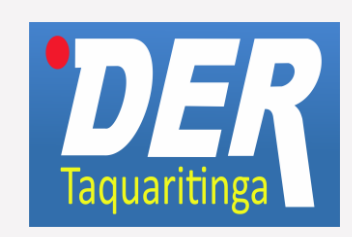